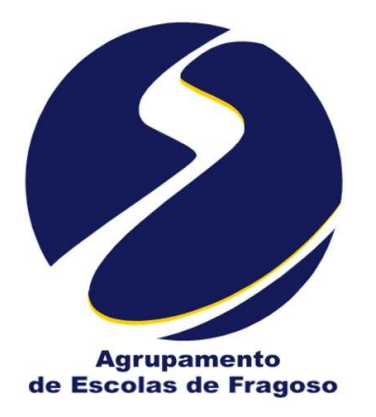

# **Guia**

# **Encarregados de Educação e Pais**

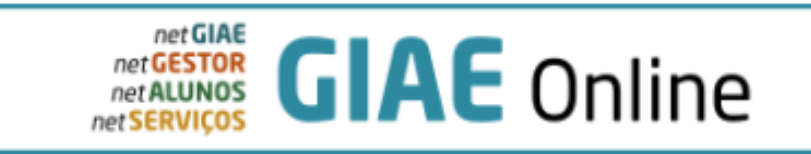

**Equipa de Desenvolvimento Digital e Serviços Administrativos**

**Contacto para dúvidas e apoio: [eb123fragoso@avef.pt](mailto:eb123fragoso@avef.pt)**

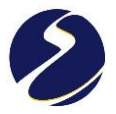

## Índice

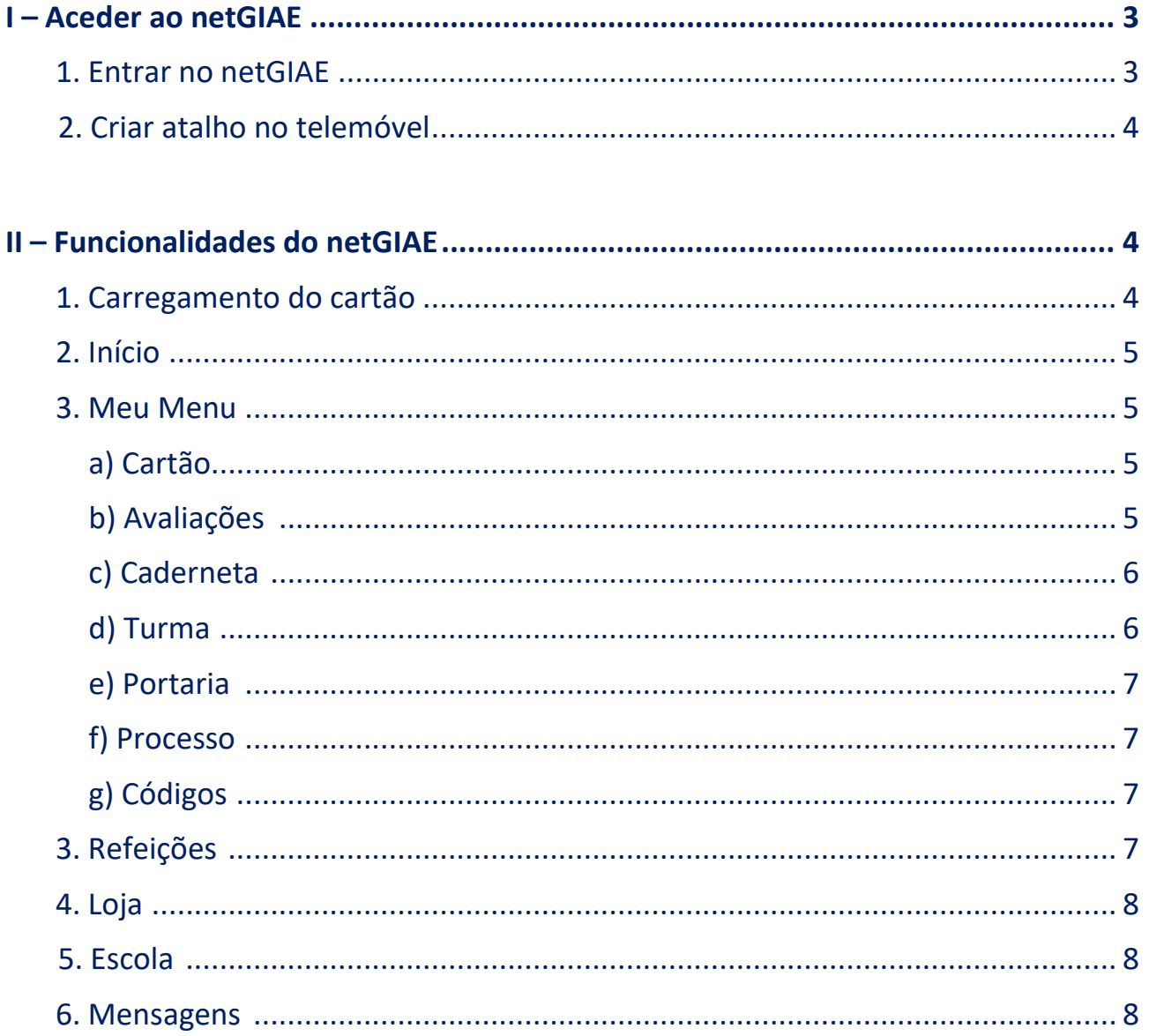

### **TUTORIAIS EM VÍDEO:**

- · adquirir refeições
- · carregar o cartão do aluno
- consultar e justificar faltas
- · tomar conhecimento de ocorrências

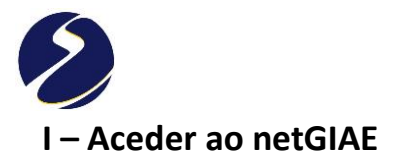

**1. Entre em [www.avef.pt](http://www.avef.pt/) no telemóvel ou computador. No menu GIAE do lado esquerdo, clique em Aceder ao NETGIAE.**

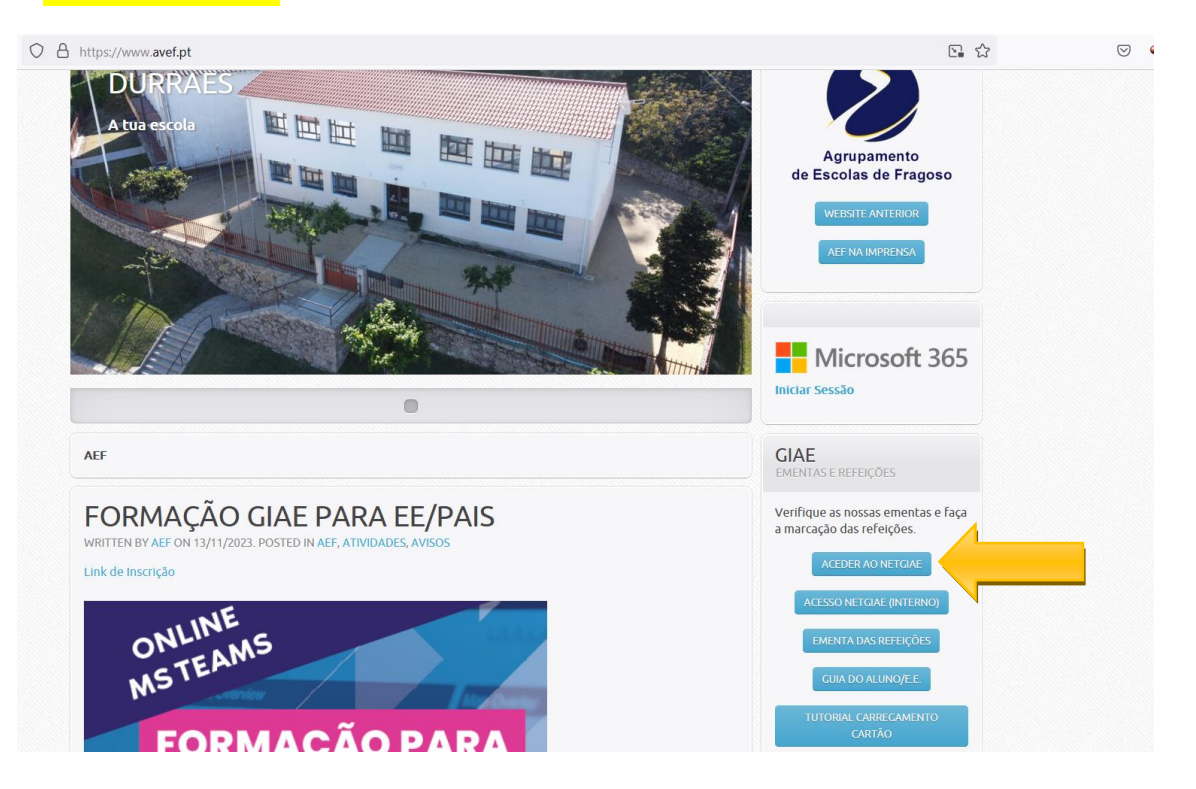

**De seguida, escreva o n.º do cartão do aluno e a palavra-passe.**

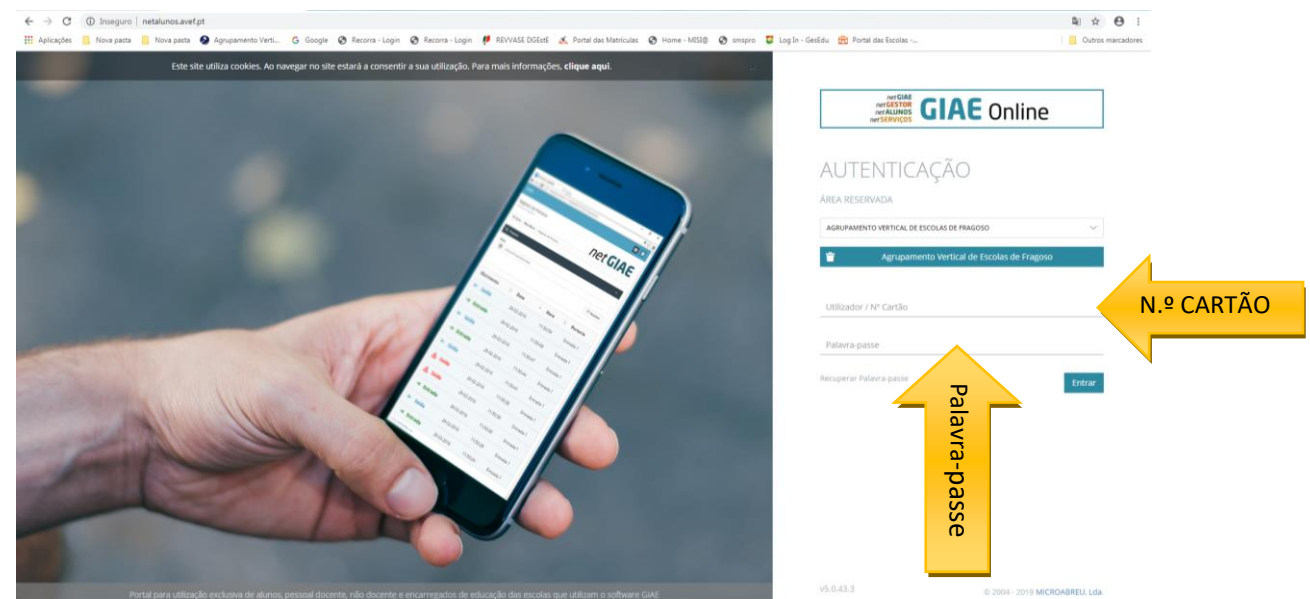

Caso não se recorde da palavra-passe, poderá alterá-la através da opção "**Recuperar palavra-passe**", onde será solicitado o número do cartão (ex. "a123456" para aluno ou "ee123456" para encarregado de educação) e o endereço email respetivo. Caso ocorra algum erro, ao clicar em "**Recuperar**" contacte o Estabelecimento de Ensino.

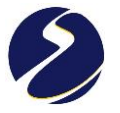

**2. Se desejar criar atalho no ecrã do telemóvel, deverá entrar pelo telemóvel e seguir estes passos:**

**NOTA: Se escrever no Google os números que vê no ecrã da 1.ª imagem abaixo - 193.236.33.54 – entra diretamente na página GIAE do agrupamento.**

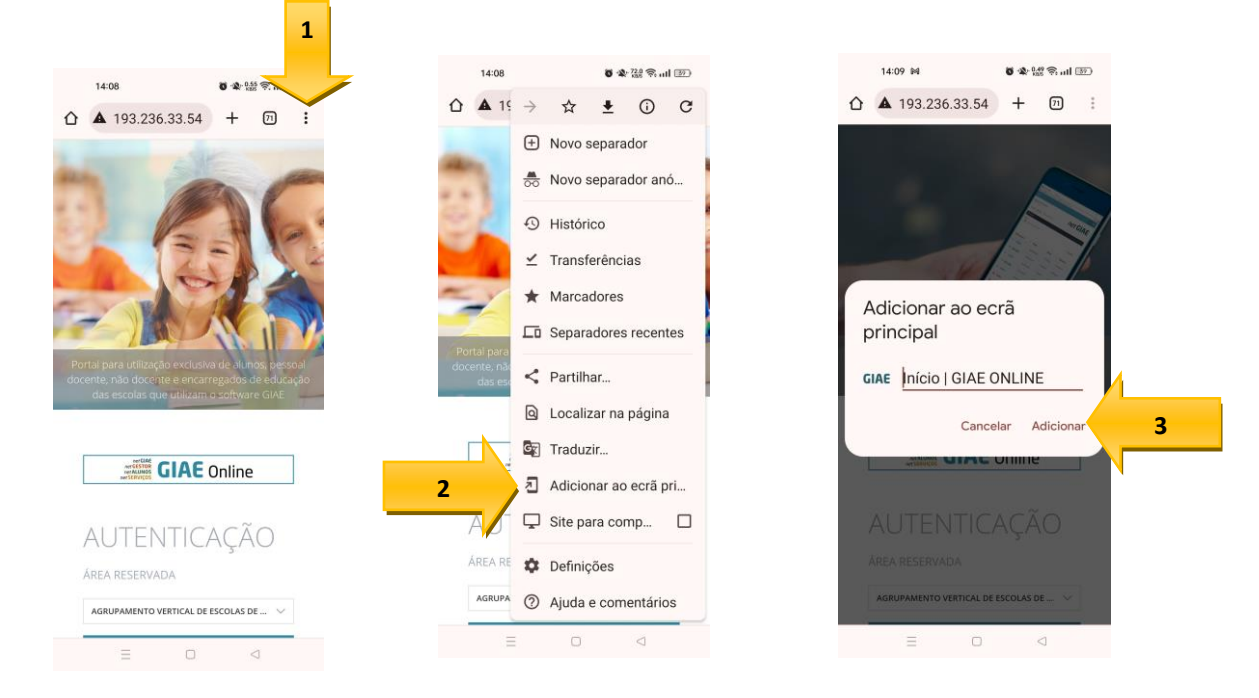

- 1. depois de inserir os dados do ponto 3, clique : , na parte superior direita do ecrã;
- **2. selecione "Adicionar ao ecrã principal";**
- **3. clique em "Adicionar".**

**Guarde os dados de início de sessão quando lhe for pedido e, a partir daí, poderá entrar diretamente através do atalho.**

#### **II – Funcionalidades do netGIAE**

**1. Carregamento do cartão do aluno.**

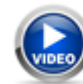

**Tutorial: como [carregar o cartão do aluno.](https://www.youtube.com/watch?v=a-7NVliwEEU&t=7s)**

O carregamento online, implica um registo inicial e só de seguida ficará disponível a possibilidade de carregar o saldo em cartão. Esta opção só está disponível ao Encarregado de Educação, pelo que a autenticação no GIAE Online, deverá ser efetuada com o utilizador do Encarregado de Educação (ex. "ee12345").

**NOTA**: Basta um registo por utilizador, mesmo que o Enc. Educação tenha vários educandos em diferentes estabelecimentos de ensino.

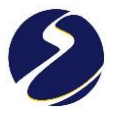

**2. Em INÍCIO, pode consultar as informações que ainda não marcou como visualizadas (mensagens,** 

**ocorrências, faltas, etc.)**

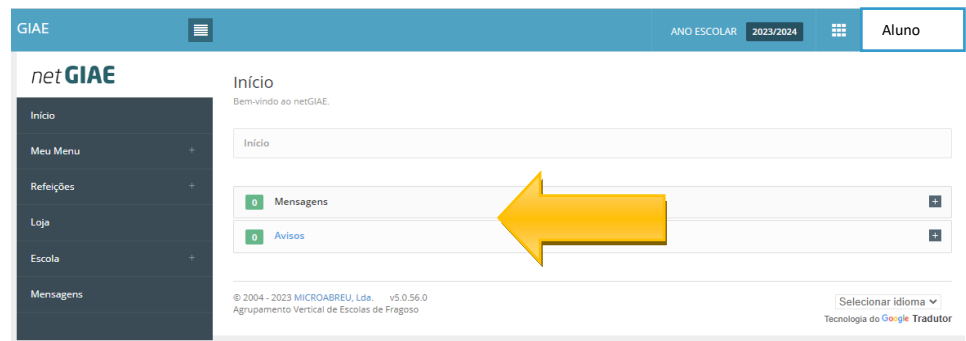

**3. No MEU MENU, pode aceder às seguintes funcionalidades:**

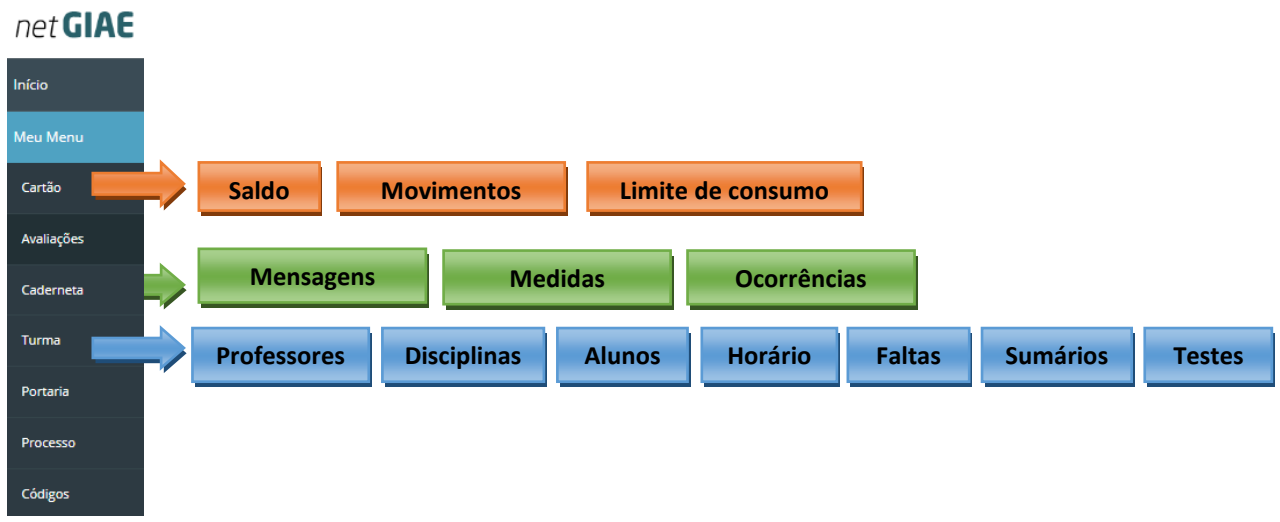

**a) CARTÃO para verificar o saldo, histórico de utilização e estabelecer o limite de consumo;**

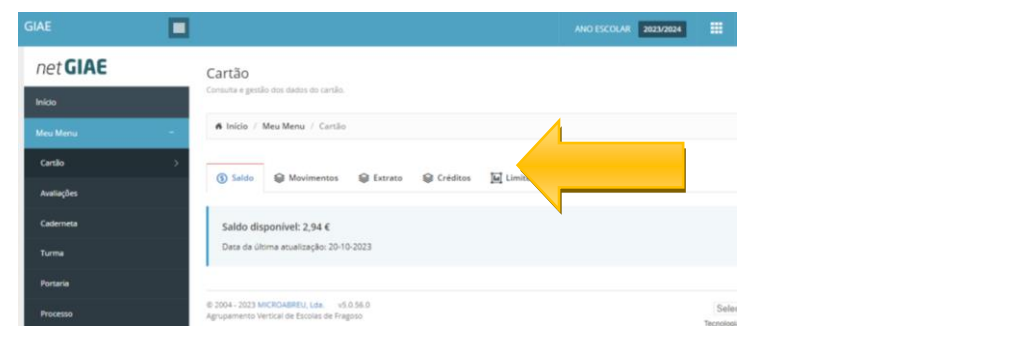

 $\overline{a}$ 

**b) AVALIAÇÕES para ver os níveis atribuídos do aluno no final de cada período;**

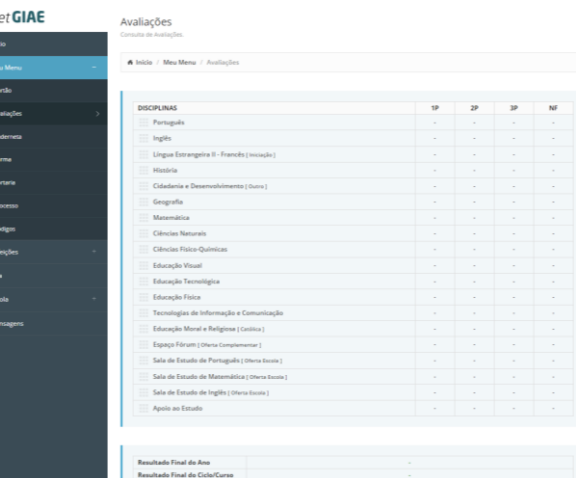

**c) CADERNETA ESCOLAR para verificar mensagens, medidas e ocorrências e enviar mensagens (selecionando Nova Mensagem); Communication**  $\mathcal{L}$ 

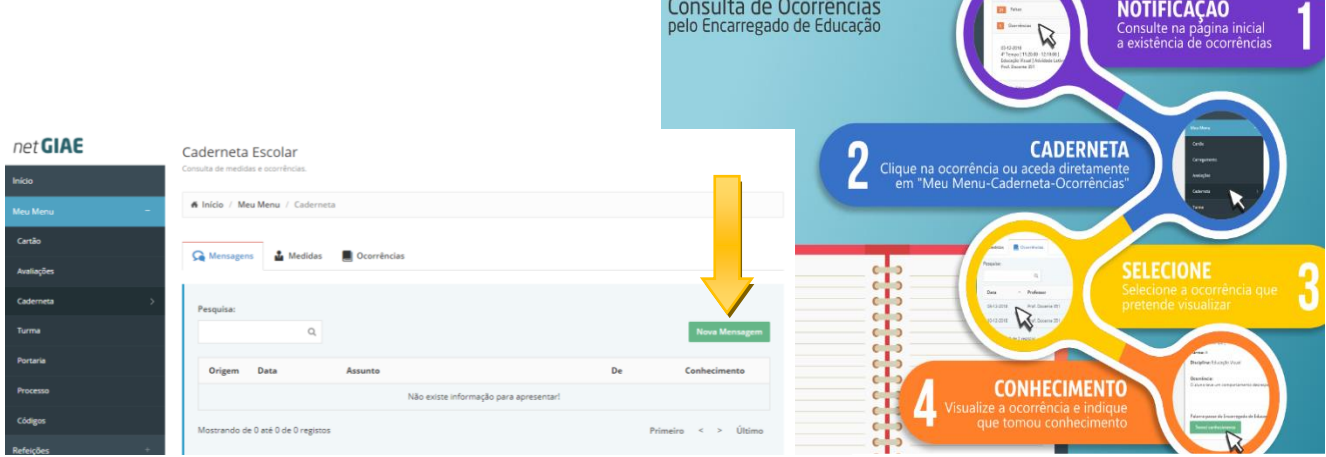

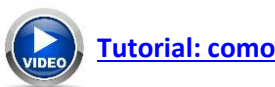

**[Tutorial: como indicar que tomou](https://www.youtube.com/watch?v=4gU_6OYrvx4&list=PL0LQfmnEXVpPsAfIgY5K5XPgrq2fnUSXt&index=5) conhecimento das ocorrências.**

**d) TURMA para consultar informações (professores, disciplinas, alunos, horário, faltas, sumários e testes) e justificar faltas;**

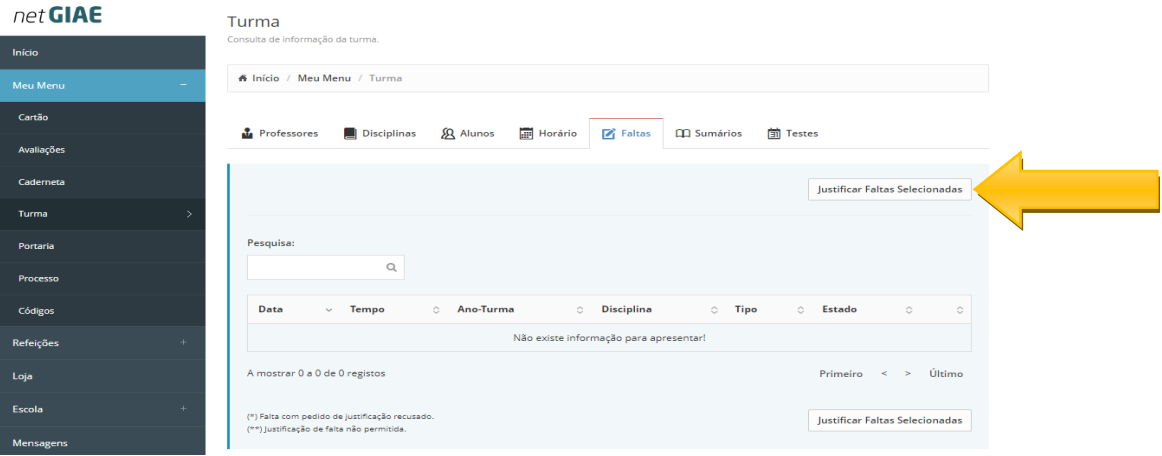

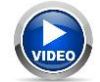

#### **Tutorial: aprenda a [consultar e justificar as faltas do seu educando.](https://www.youtube.com/watch?v=sJznKXdE3dU&list=PL0LQfmnEXVpPsAfIgY5K5XPgrq2fnUSXt&index=4)**

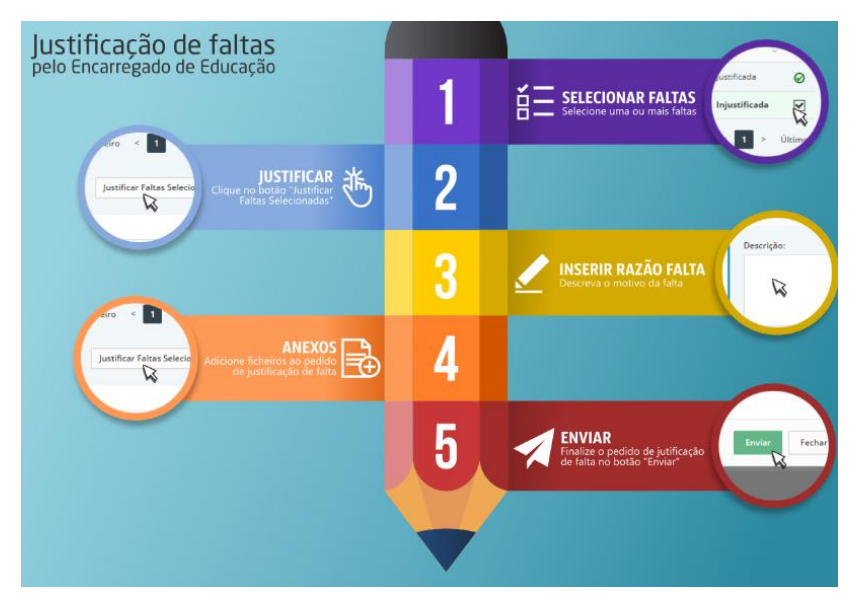

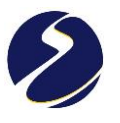

#### **e) PORTARIA para verificar a data e hora de entrada na escola;**

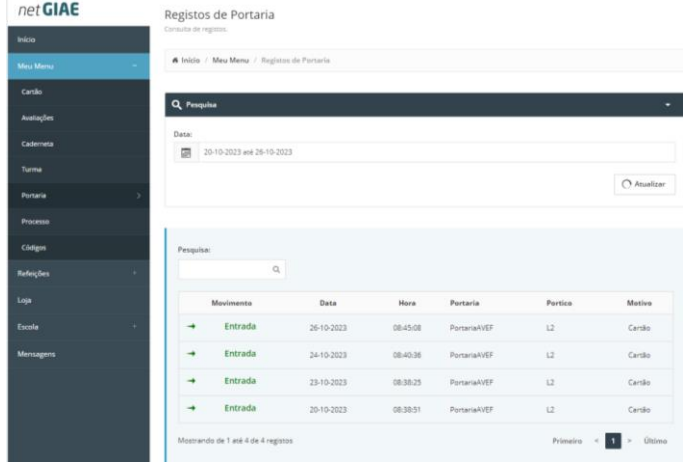

**f) PROCESSO para consultar informações, alterados dados e adicionar documentos;**

#### **g) CÓDIGOS para alterar a palavra-passe;**

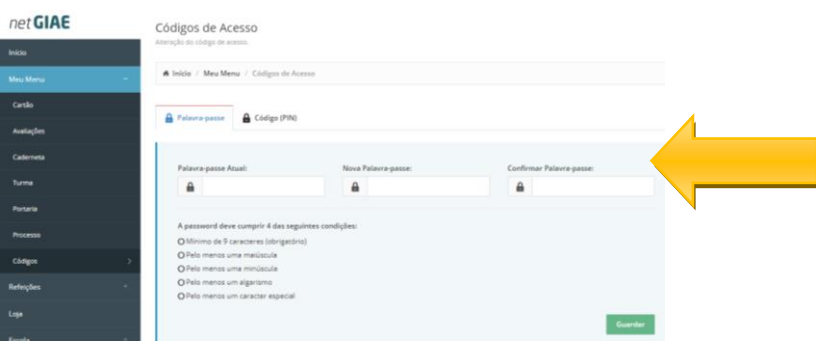

**4. Em REFEIÇÕES pode ver a ementa, adquirir refeições e verificar as que foram servidas ao aluno.**

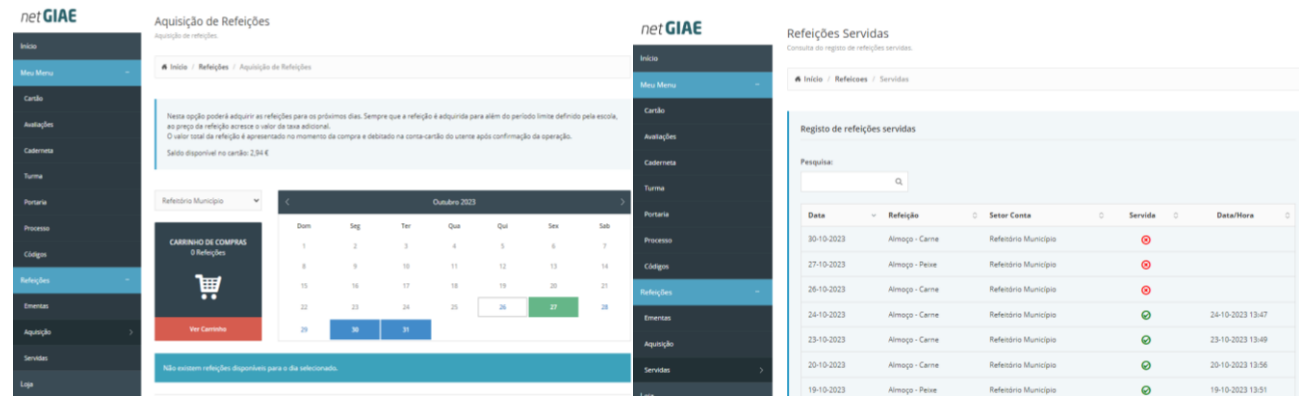

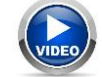

**[Tutorial: como adquirir refeições.](https://www.youtube.com/watch?v=a-7NVliwEEU)**

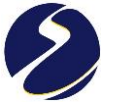

- **5. Em LOJA pode verificar o saldo do cartão (as restantes opções não se encontram ativas).**
- **6. Em ESCOLA pode verificar o horário de atendimento do Diretor de Turma/Professor Titular, informações diversas e contactos.**

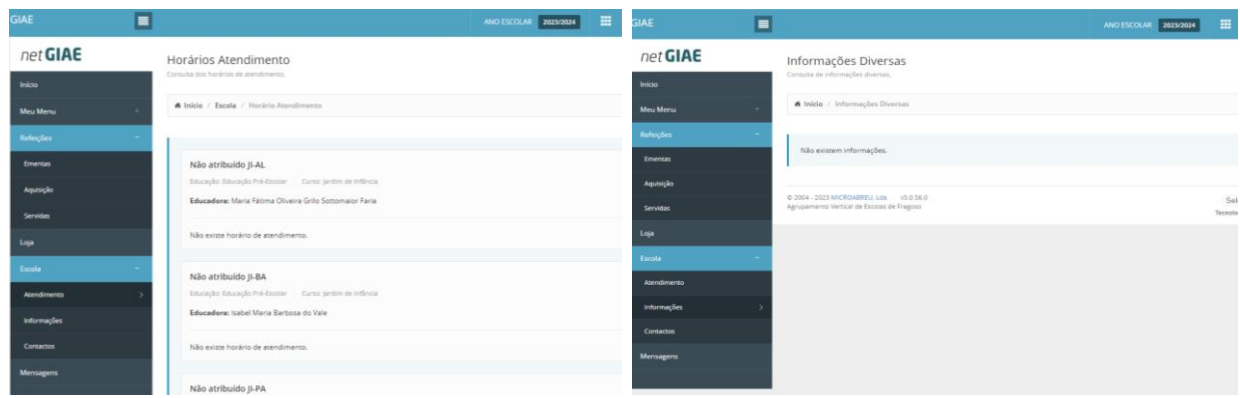

#### **7. Em MENSAGENS pode ver e enviar as suas mensagens.**

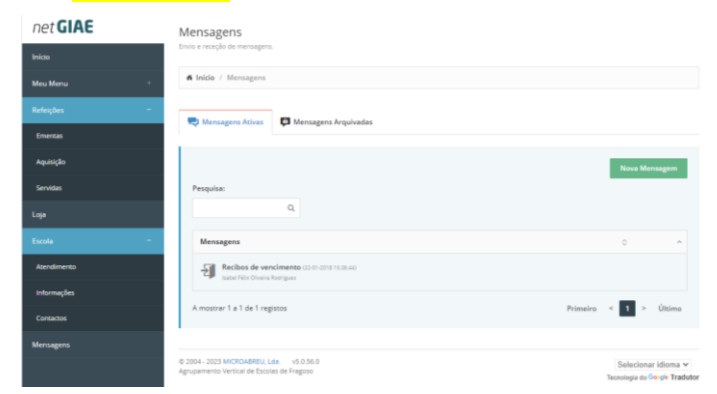